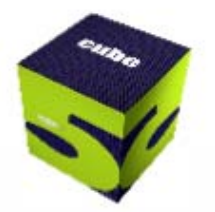

### an overview of the Cube 5 release

Wade White, AICP Citilabs, Inc.

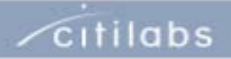

# Agenda

- × An Overview of the Cube 5.0 Release
- T. Introduction to UI
- П Geodatabase Manager Functions
- × High-level Discussion
	- ▪ Changes in Cube's fundamentals and framework
	- ▪Break
	- ▪How We can Take Advantage of the Changes
	- ▪ Implications to Florida modeling standards and development
	- ▪Other Considerations
	- ▪Group Discussion

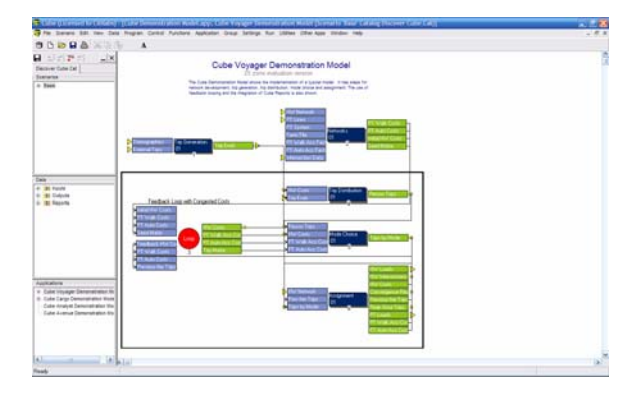

**Cube Base**

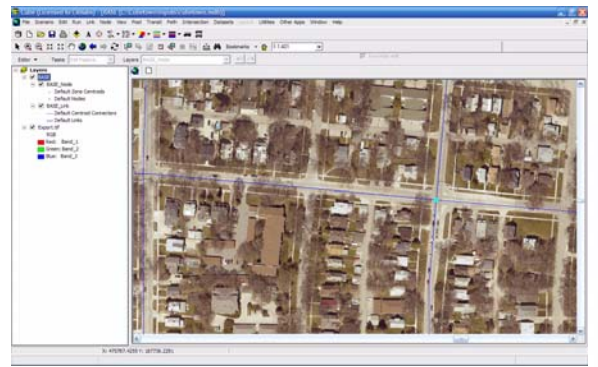

**Cube Base**

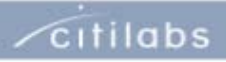

# Major New GIS Features of Cube

#### × ■ Cube Base

- ▪ARCGIS ENGINE capability for MXD, MDB, etc.
- ▪New geodatabase manager
- ▪Map view/layout view (like ArcView)
- ▪ Advanced mapping and analysis features available if you have other ESRI/ARC products on your computer
- ▪Updated support for geoprocessing to calculate transit access
- ▪ Full support of ESRI-supported data formats including major raster, CADD, etc.
- ▪Re-projection "on the fly"
- h. Cube Voyager
	- ▪Geodatabase Read/Write
	- ▪Scripting Support
	- ▪Can call geoprocessing with PYTHON, VB or Voyager Script
	- ▪Some text-based files still maintained that way (for now)

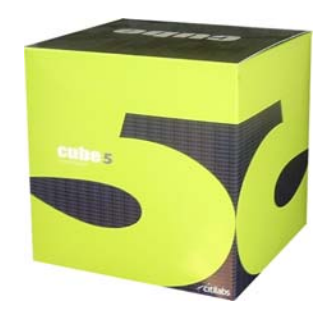

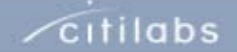

#### Cube Base Build, Edit, Run, Present

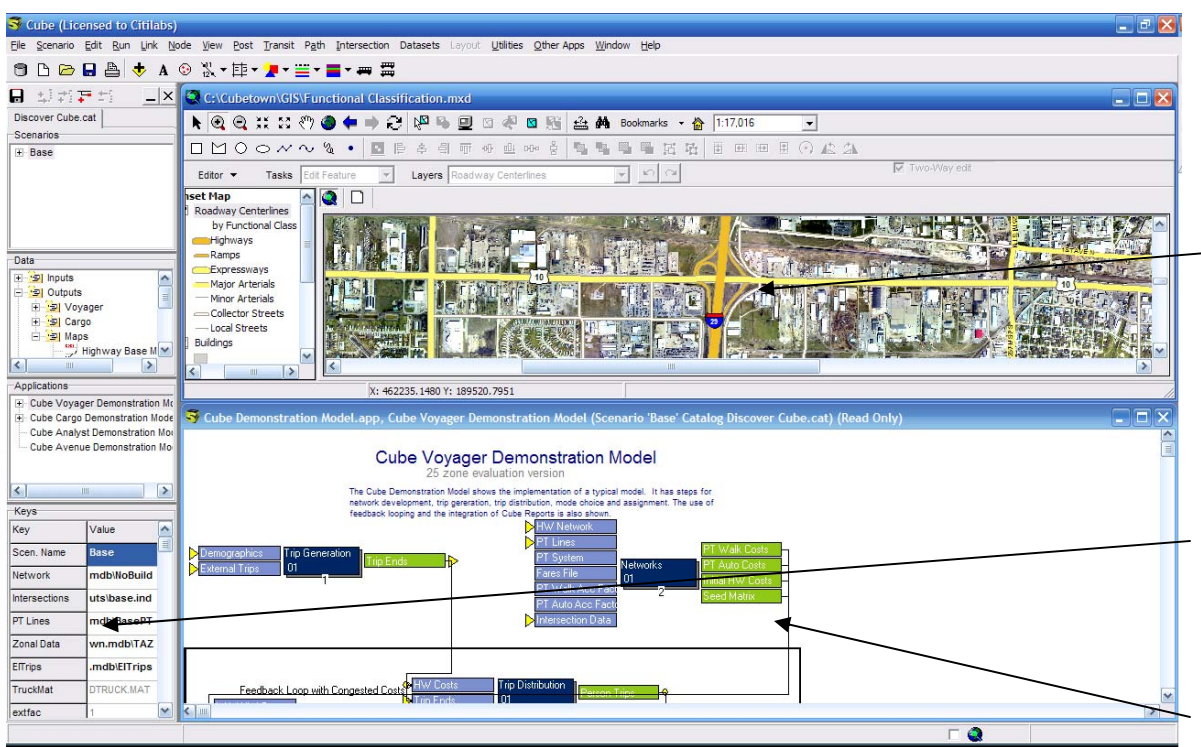

- The common user interface for all Citilabs libraries. Learn this once and you can use all existing and future libraries
- Cube GIS Window provides unlimited layering, signing, intersection coding and<br>analysis. unmatched analysis, uni<br>network editing network editing and analysis, charting, links to digital media
- Scenario Manager makes<br>
creating, managing and creating, managing running scenarios very easy to do
- Application Manager flowprovides model<br>for building. interface for running and documenting

 $\sqrt{\frac{c}{1}}$ 

- h. Based on ArcObjects from ArcGIS Engine
- П Provides enhanced GIS capabilities to Cube users at no additional cost
- П Can take advantage of ArcGIS license and extensions already on your computer
- ш Stores data in geodatabase format
- Г 5.0- Personal geodatabase (MDB)
- п 5.1- Enterprise geodatabase (SQL, Oracle …)
- п Provides geo-processing functions based on ESRI Technology

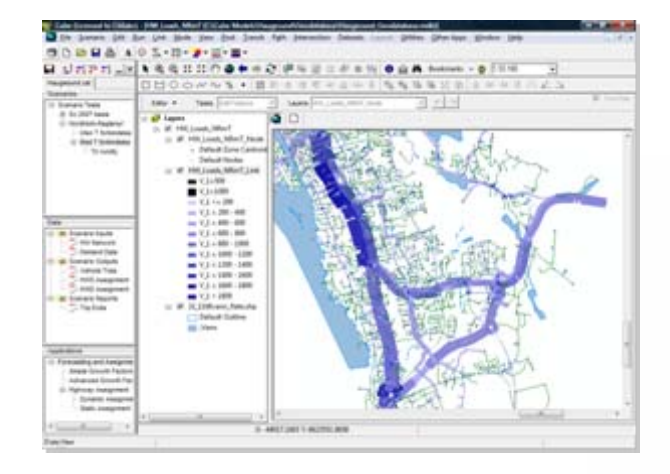

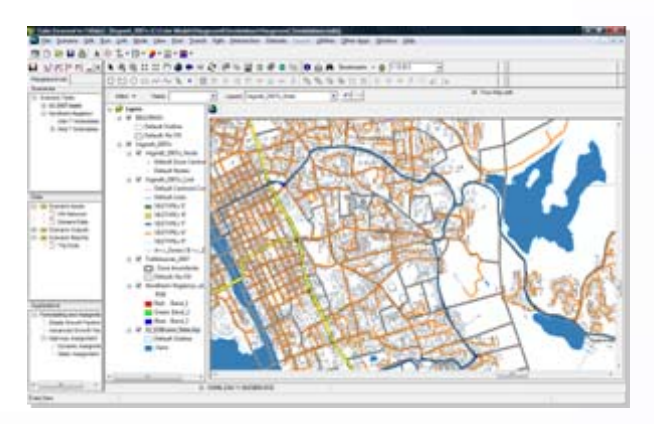

 $\sqrt{c}$ itilabs

- $\mathcal{L}_{\mathcal{A}}$  Runs in traditional mode or, if using geodatabase data, using ARCENGINE technology
- × New Map Production Tools
- **COL**  Can support all native formats supported by ESRI
- $\mathcal{L}_{\mathcal{A}}$ Includes New "Feature Explorer"
- $\mathcal{L}_{\mathcal{A}}$  Automatically re-projects known data projections on the fly
- $\mathcal{L}_{\mathcal{A}}$  Imports to / exports from MDB from Voyagerformatted or other standard formatted files
- $\mathcal{C}$  Most common ESRI spatial functions can be scripted using Python or Cube Voyager or a combination of both

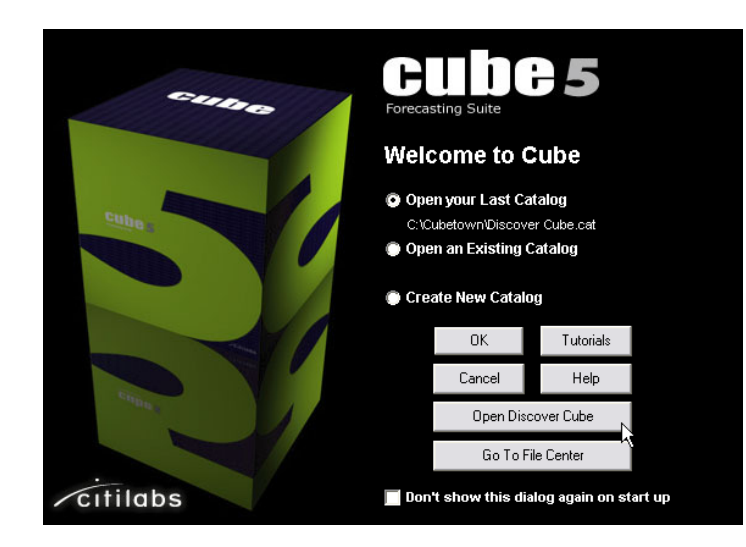

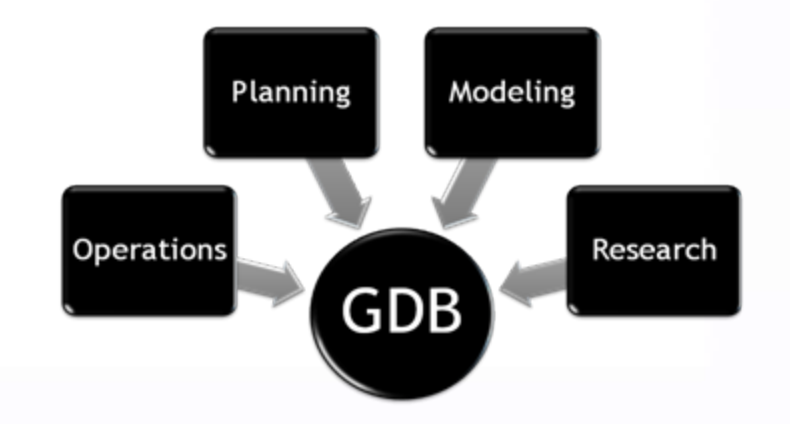

Citilabs

New Map Production Tools

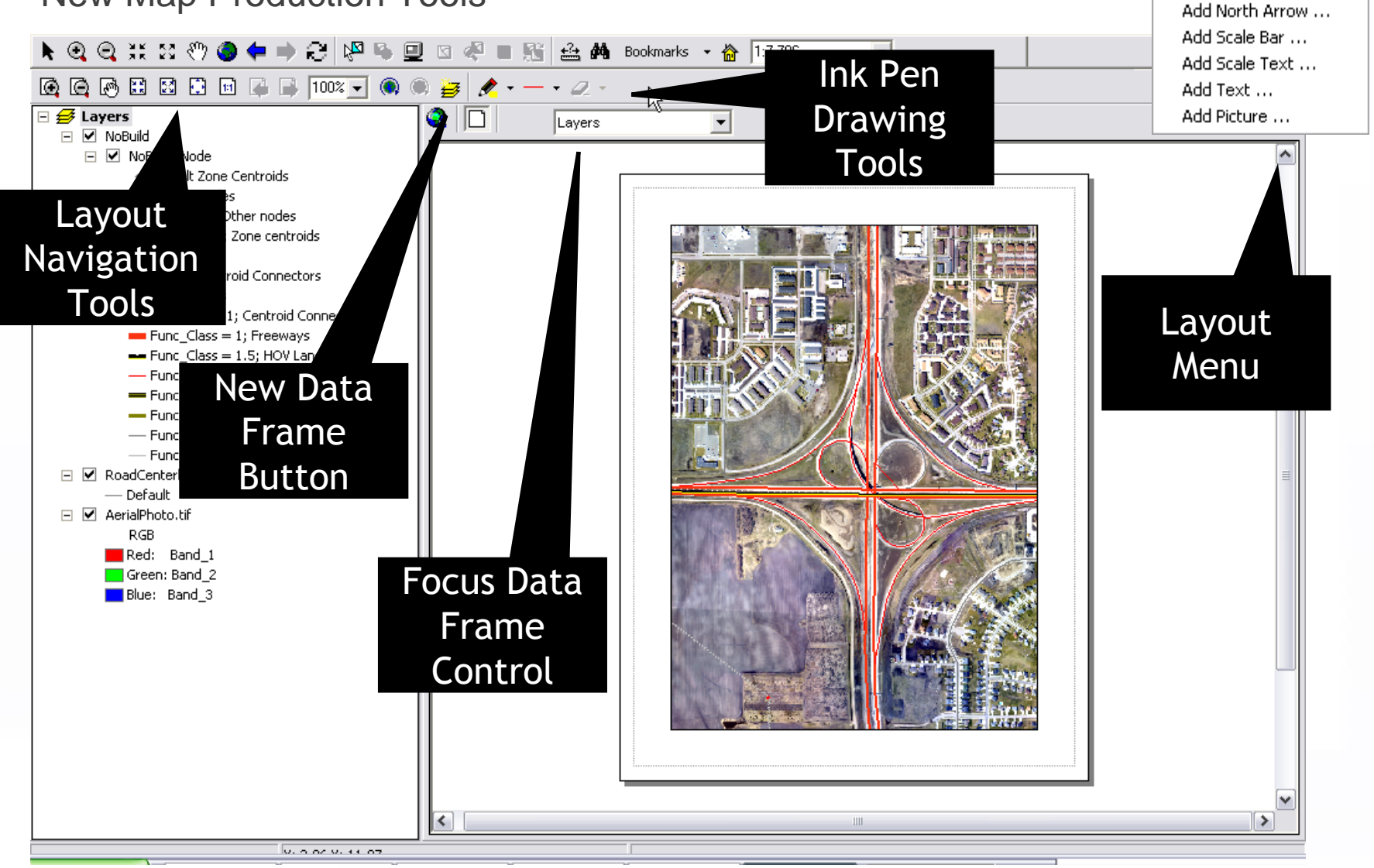

Add Legend ...

*c*itilabs

# The GIS Toolbar: Navigation

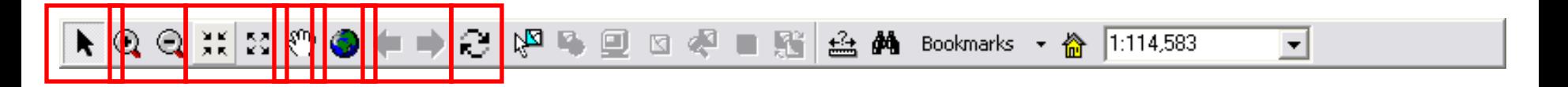

- $\Box$ Pointer tool
- $\Box$ Rectangular zoom in/out
- $\overline{\phantom{a}}$ Fixed zoom in/out
- $\overline{\phantom{a}}$ Pan tool
- $\Box$ Zoom to full extent
- $\overline{\phantom{a}}$ Previous / next extent
- L. Refresh map window

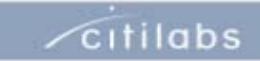

## The GIS Toolbar: Selection

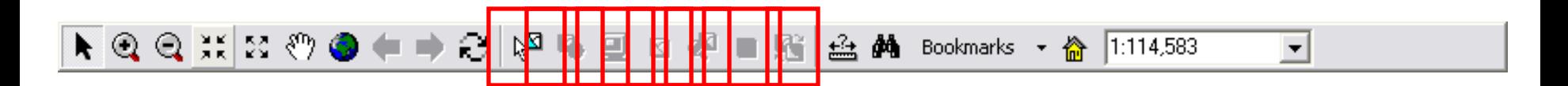

- $\Box$ Select Features Pointer
- $\Box$ Select By Graphics Tool
- $\overline{\phantom{a}}$ Select Features On Screen Button
- $\overline{\phantom{a}}$ Clear Selection Button
- $\Box$ Zoom to Selection Button
- $\overline{\phantom{a}}$ Select All Button
- $\blacksquare$ Switch Selection Button

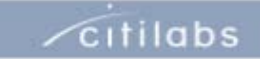

## The GIS Toolbar: Search

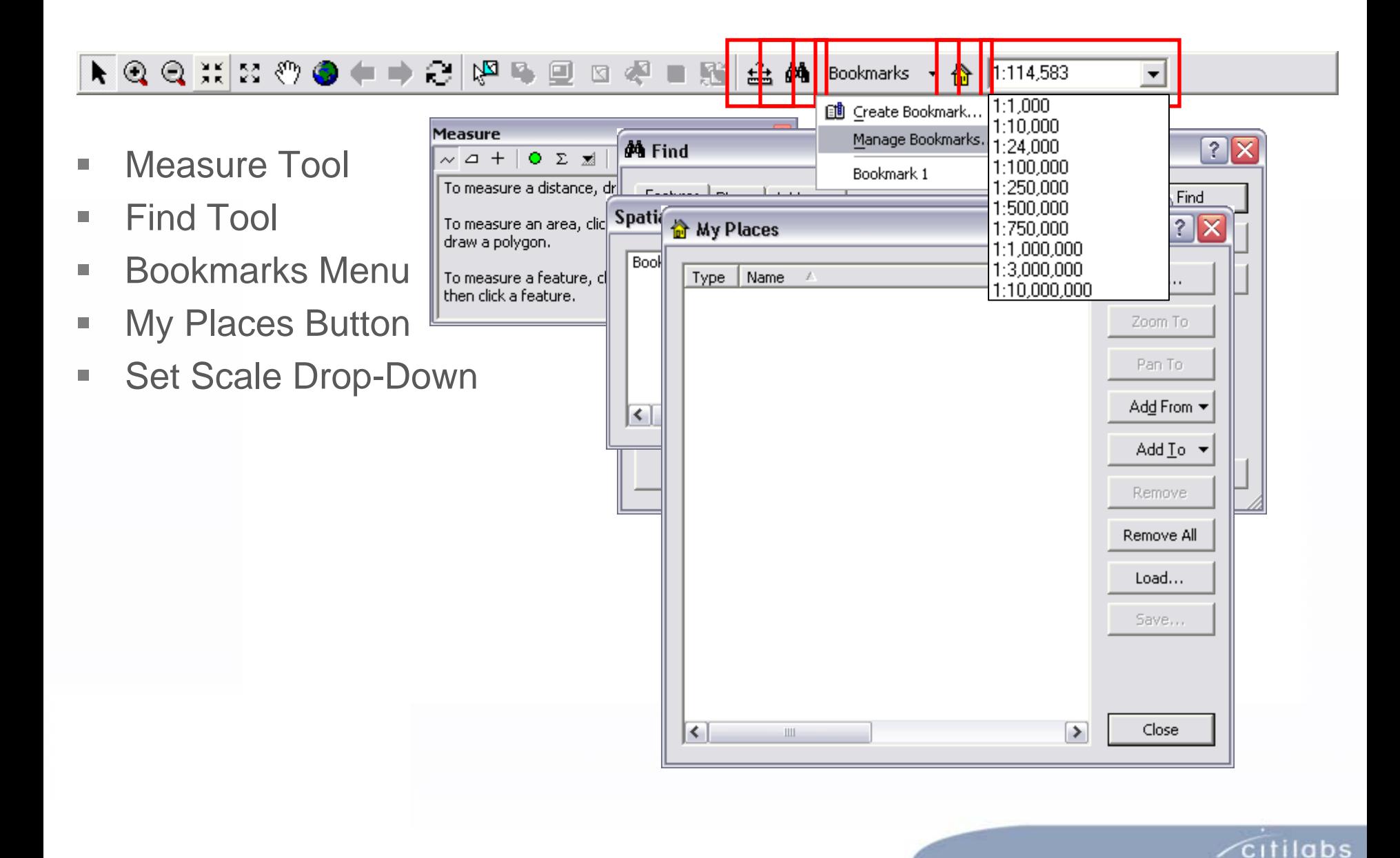

## The Graphics Toolbar

 $\Box$ Enabled via "Graphics Toolbar" command on View menu

- $\Box$ Graphical shapes are non-geographic map elements
- П Similar to Drawing Layer in Cube 4 Network Window
- П Can be used to:
	- ▪select features (polygon/screenline functions)
	- ▪make annotation symbols (change color)
	- ▪set / show view extent (using My Places)
- π Draw graphical shapes
- $\overline{\phantom{a}}$ Align graphical shapes (layout only)
- π Adjust graphical drawing order & grouping
- $\mathcal{L}_{\mathcal{A}}$ Nudge & rotate graphical shapes

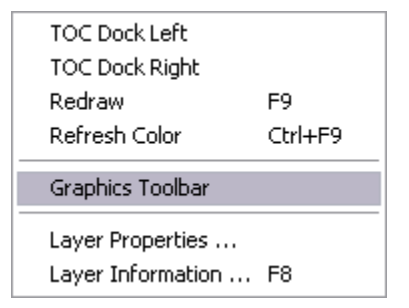

 $\sqrt{c}$ itilabs

## The Datasets Menu

- **STATE**  Feature Explorer: lists attributes of features you click on
- $\overline{\phantom{a}}$  Select By Attributes: selects multiple features using a SQL query
- $\Box$  Set Selectable Layers: removes layers from selection (all included by default)
- π Commands to add data
	- ▪Geodatabase data (including model data)
	- ▪**Shapefiles**
	- ▪CAD data
	- ▪Raster data (geo-referenced image files)

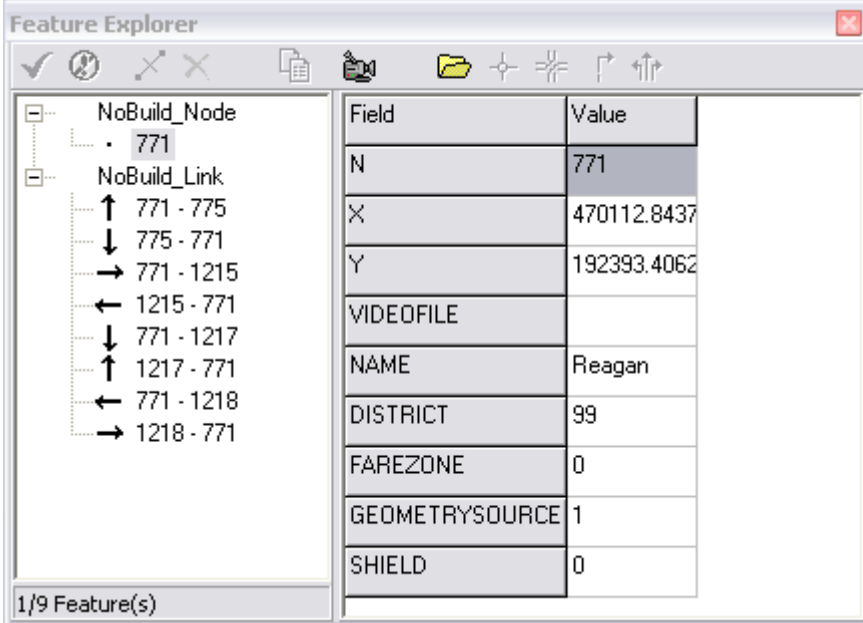

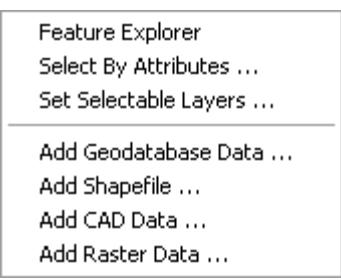

Citilabs

# The Editing Toolbar

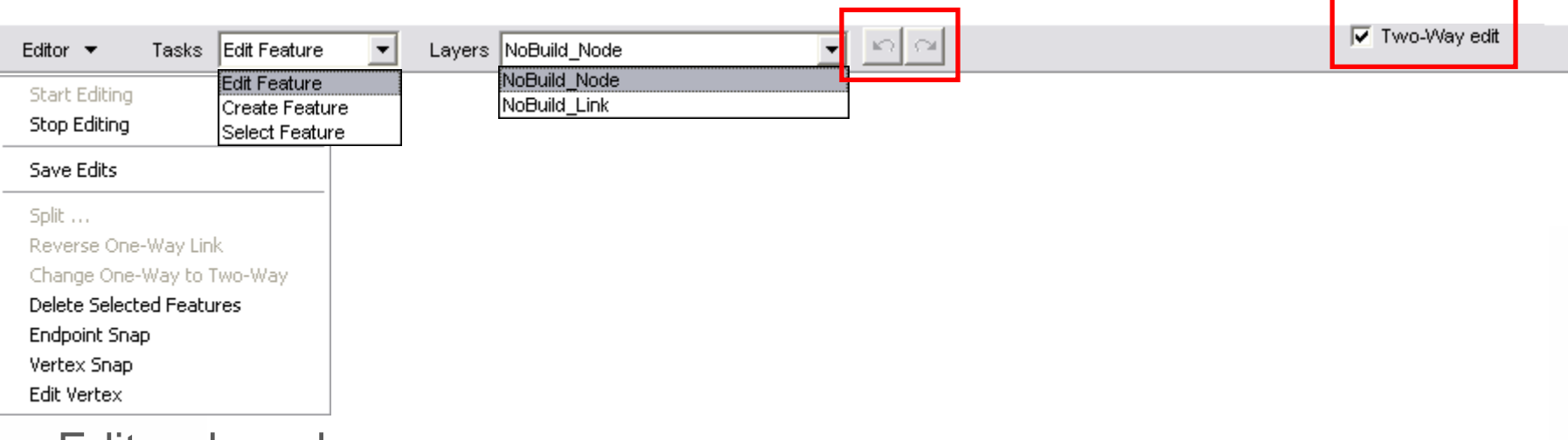

- L. Editor drop-down menu
- $\blacksquare$ Tasks drop-down menu
- Ľ. Layers drop-down menu
- L. ■ Undo/redo buttons
- $\Box$ Two-way editing link editing option

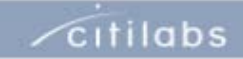

## The Table of Contents

- $\overline{\phantom{a}}$  The Table of Contents lists all the layers and symbol settings
- $\mathcal{L}_{\mathcal{A}}$  Right-click on the white-space in the Table of Contents to get a context menu you can use to add a layer.

 $\Box \ncong$  Layers  $\Box$   $\Box$  NoBuild  $\Box$   $\Box$  NoBuild Node + Default Zone Centroids · Default Nodes N> Zones; Other nodes N<=\_Zones; Zone centroids  $\Box$   $\Box$  NoBuild Link - Default Centroid Connectors - Default Links --- \_Centroid = 1; Centroid Connectors **Example 3** Func Class = 1; Freeways Func\_Class = 1.5; HOV Lanes - Func\_Class = 2; Ramps = Func Class = 3; Major Arterials

 $\Box$ **Select** Add Geodatabase Data

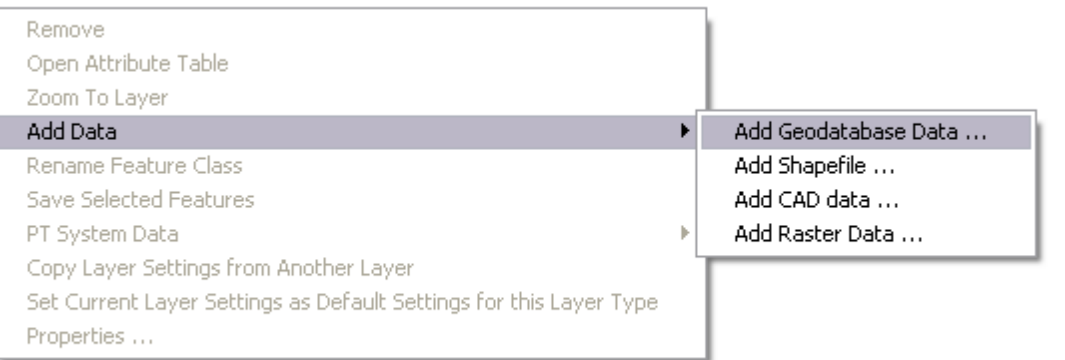

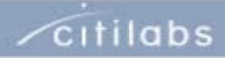

## Managing Multiple Layers

- L. Layers at the top of the Table of **Contents** are drawn after layers at the bottom
- $\mathcal{L}_{\mathcal{A}}$  You can drag and drop individual layers in the list to change the drawing order
- **The State**  Always move the network layer as a group.
- $\mathbb{R}^n$  If the network layer group is separated, the data linkage remains intact but the software will no longer recognize the feature classes as part of a network.

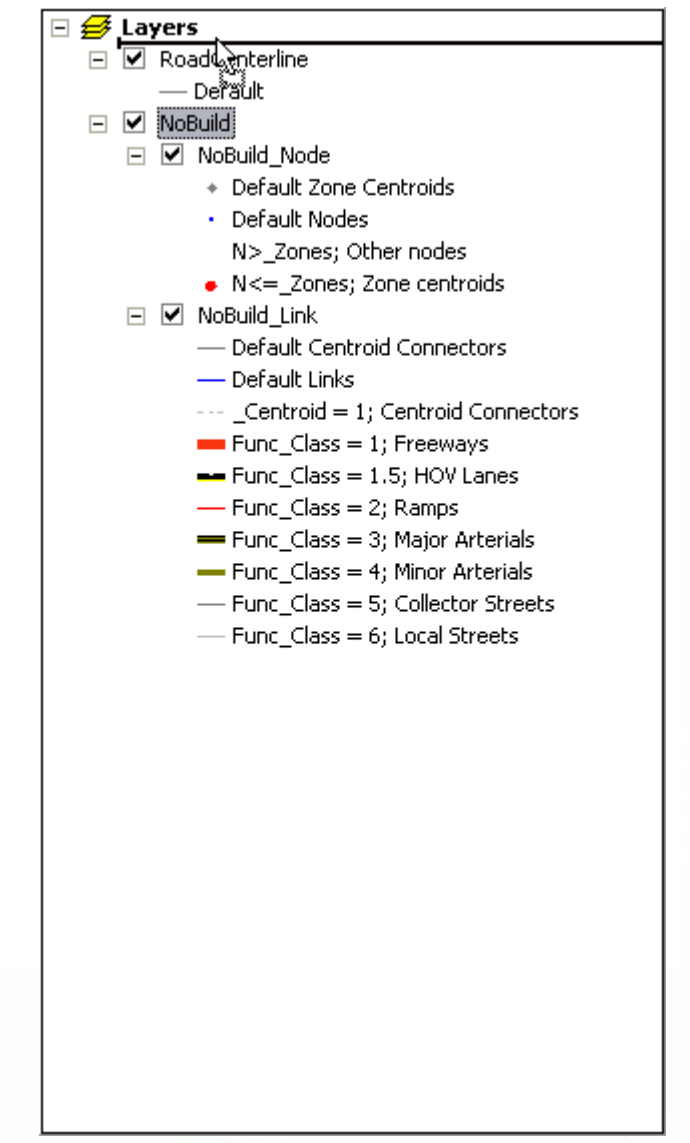

# Making Attribute Calculations

- **I**  Cube now uses the built-in Shape-Length system attribute to re-calculate distances when editing network links.
- $\mathcal{L}_{\mathcal{A}}$  Other attributes can be calculatedselectively or for an entire area
- п Selections can be created using graphics objects such as polygons (subareas), polylines (cordons), and ovals/rectangles
- $\overline{\phantom{a}}$  The feature explorer also has a "range" mode that allows you to select and update multiple features interactively

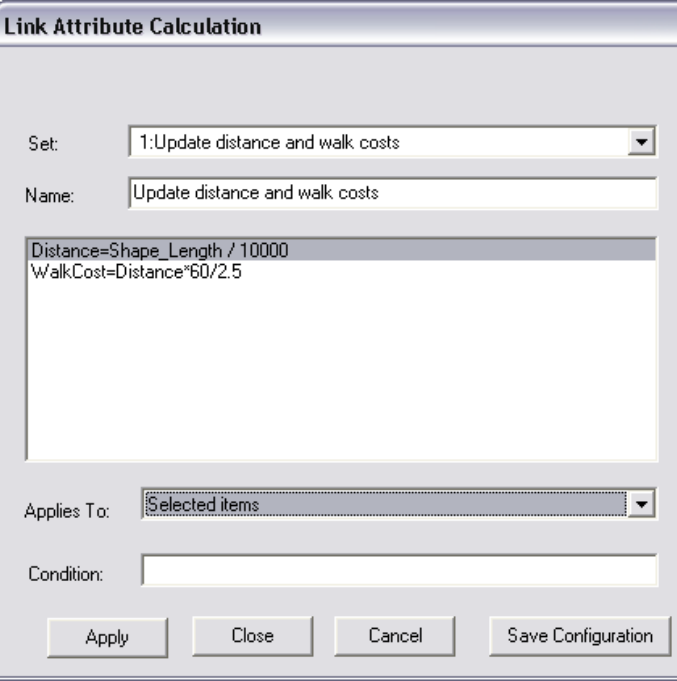

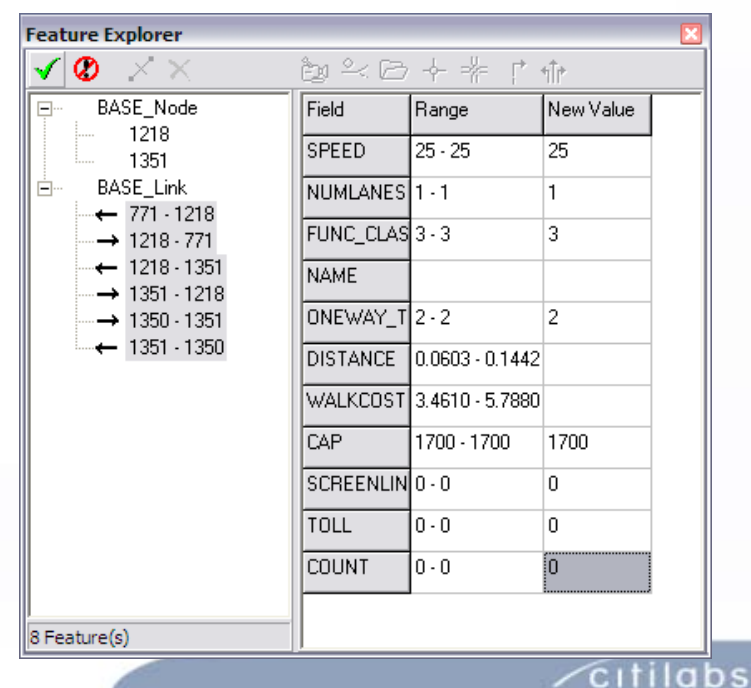

# Link Posting Selection Options

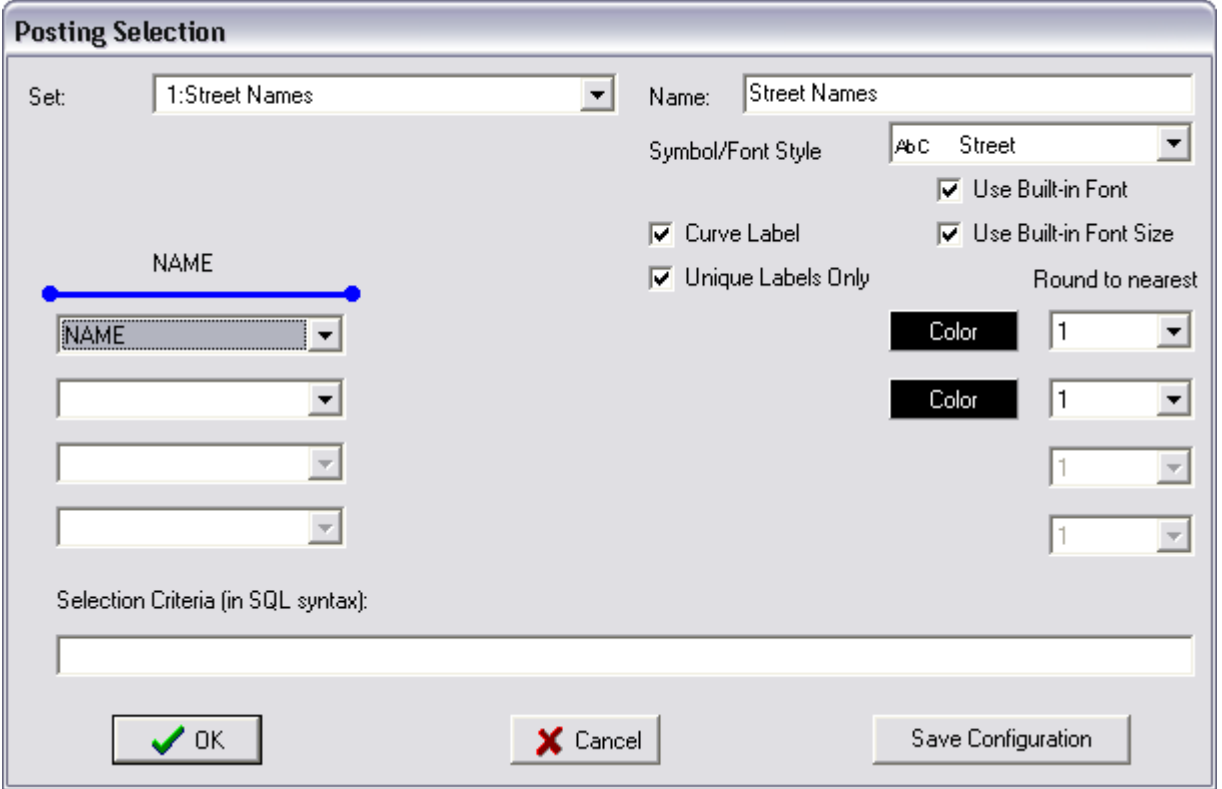

 $\sqrt{c}$ itilabs

# Node Posting Selection Options

![](_page_17_Picture_9.jpeg)

![](_page_17_Picture_3.jpeg)

## Node Color Specifications

![](_page_18_Picture_9.jpeg)

![](_page_18_Picture_3.jpeg)

# Link Color Specifications

![](_page_19_Picture_9.jpeg)

![](_page_19_Picture_3.jpeg)

# Network Options

![](_page_20_Picture_9.jpeg)

![](_page_20_Picture_3.jpeg)

## The roles of VPR and MXD files

- **STATE**  The Visual Project (VPR) file is still used in to track and store settings made in Cube 5, including:
	- ▪Line/Node/Area color and symbol sets
	- ▪Attribute posting and label symbol & style sets
	- ▪Selection sets
	- ▪Other network options
- π A VPR is created for each MDB, with the same name as the MDB
- $\Box$ You can import settings from an existing VPR file for another MDB
- $\overline{\phantom{a}}$  The MXD file is an ArcGIS-compatible map document, containing a "snapshot" of the current symbol style settings, with no link to VPR
- Ξ Changes stored in the VPR do not affect the MXD and vice versa!

![](_page_21_Picture_11.jpeg)

# Geodatabase Manager

- L. Provides Database Management Tools
	- ▪Creates "Cube" Geodatabase
	- ▪Provides Import/Export Capabilities
	- ▪Provides Scenario Management
	- ▪Allows Updates/Changes to Projections
	- ▪ Provides Property Information about Cube **Networks**
	- ▪ Allows Transit Networks to "Sync" with Other Infrastructure Networks
	- ▪Provides Database Compaction Tool

![](_page_22_Picture_71.jpeg)

![](_page_22_Picture_72.jpeg)

![](_page_22_Picture_12.jpeg)

# Geodatabase Manager Functions

- П Double-clicking a Feature Adds That Feature to a New Map Layer In The GIS Window or Opens a New Window
- $\mathcal{L}_{\mathcal{A}}$ **Networks** 
	- ▪ Interconnected sets of points and lines that represent possible routes from one location to another. Includes Cube GIS transportation networks.
- $\mathcal{L}_{\mathcal{A}}$  Feature Datasets
	- Collections of feature classes stored together that share the same spatial reference. A feature class is a collection of geographic features with the same geometry type (such as point, line, or polygon), the same attributes, and the same spatial reference.
- $\Box$  Stand-alone Feature Classes
	- ▪Independent feature classes, specified with a spatial reference.
- $\overline{\phantom{a}}$ **Tables** 
	- ▪ Sets of data elements, arranged in rows and columns. Includes tables imported from dBASE and other formats

![](_page_23_Picture_11.jpeg)

# Geodatabase Manager Functions

- $\mathcal{C}$  Open Other GDB
	- Switch to another geodatabase.
- ×. Create New GDB
	- ▪Create a new geodatabase.
- $\mathcal{L}_{\mathcal{A}}$ **Properties** 
	- ▪View metadata about the geodatabase.
- a. Refresh View
	- ▪Update the data tree to show changes.
- $\mathcal{L}_{\mathcal{A}}$ **Close** 
	- ▪Close Geodatabase Manager.
- ×. Import
	- ▪ Import binary networks, Public Transport lines files, nontransit legs files, shapefiles, or DBF tables.
- $\mathcal{L}_{\mathcal{A}}$  Export
	- ▪ Save geodatabase data to a binary network file, Public Transport lines file, nontransit legs file, shapefile, or DBF file.

![](_page_24_Picture_16.jpeg)

# Geodatabase Manager Functions

#### L. Copy

- Copy data to the current or any other geodatabase.
- п Rename
	- ▪Change data name.
- $\sim$ **Delete** 
	- ▪Remove data from geodatabase.
- $\mathcal{L}_{\mathcal{A}}$  Spatial Ref
	- ▪Alter coordinate system, projection, or domain.
- P. **Compact** 
	- ▪Compresses geodatabase to save disk space.
- п New
	- ▪ Create new feature datasets, highway networks, or feature classes in the geodatabase.

![](_page_25_Picture_14.jpeg)

#### High-quality Mapping Using ESRI MXD Files

![](_page_26_Figure_3.jpeg)

Map View

▪ Typical Working Environment

#### Layout View

▪ Working Print Preview

#### MXD Support

- ▪Cube Creates
- ▪Cube Writes
- ▪Cube Reads

![](_page_26_Picture_12.jpeg)

## Cube GIS Window Node/Point Chart Graphics

![](_page_27_Figure_2.jpeg)

![](_page_27_Figure_3.jpeg)

![](_page_27_Picture_4.jpeg)

### Cube GIS Window HCM Level-of-Service Mapping

![](_page_28_Figure_2.jpeg)

 $\sqrt{\text{c}}$ itilabs

## Cube GIS Window Full ESRI Symbology Library

![](_page_29_Picture_12.jpeg)

![](_page_29_Picture_3.jpeg)

### New in Cube GIS Window Dynamic Bandwidth, Colors..

 $\vert$  <  $\vert$ 

![](_page_30_Picture_73.jpeg)

![](_page_30_Picture_74.jpeg)

![](_page_30_Figure_4.jpeg)

X: 463279.1637 Y: 191071.6029

Display 'keyed' network attributes using bandwidth and color

![](_page_30_Picture_7.jpeg)

### New in Cube GIS Window Dynamic Intersection Displays

![](_page_31_Figure_2.jpeg)

Display queue, capacity, delay, volume by time period

![](_page_31_Picture_4.jpeg)

#### **cubes**

## New In Application Manager Sample Python Scripts for Spatial Analysis

![](_page_32_Figure_2.jpeg)

![](_page_32_Picture_3.jpeg)

# Updated in Cube Base

Transit Access Geoprocessing

![](_page_33_Picture_21.jpeg)

Calculate and save zone-level access to transit stops

![](_page_33_Picture_22.jpeg)

 $\sqrt{\frac{c}{t}}$ 

## Share With GIS Staff

**I**  You (or other GIS users) can also create maps for Cube 5 using ArcView 9.2. Add advanced elements such as multiple inset frames with extent rectangles or semitransparent layers, and specify detailed symbol style and legend settings. Once your map is saved as an \*.mxd file it can be opened in Cube 5 as well.

![](_page_34_Picture_3.jpeg)

 $\sqrt{\text{c}}$ itilabs

## Updates in Cube Voyager

- L. Several Cube Voyager programs can read and write data—primarily attribute tables—to and from geodatabases:
	- ▪Matrix, Generation, Fratar, Distribution (DBI, PAO, RECI, RECO, ZDATI)
	- ▪Network (LINKI, LINKO, NETI, NETO, NODEI, NODEO)
	- ▪Highway (NETI, NETO, SUBAREANETI, ZDATI)
	- ▪ Public Transport (LINEI, LINEO, LINKO, NETI, NTLEGI, NTLEGO, STOP2STOPO)

▪

*Note: it is recommended that you use binary network files for intermediate model steps as appropriate*

![](_page_35_Picture_9.jpeg)

## Upcoming Developments

- $\mathcal{L}_{\mathcal{A}}$ More Spatial Tools
- $\overline{\phantom{a}}$  Continued Migration of Data Formats to Geodatabase
- $\overline{\phantom{a}}$ Continual Refinement of UI
- P. Added Support for Avenue, Land, etc.
- $\mathcal{L}_{\mathcal{A}}$ Service-based GIS Data Management
- $\overline{\phantom{a}}$ User-customizable Menus and Toolbars
- × 64 Bit Voyager

![](_page_36_Picture_60.jpeg)

![](_page_36_Picture_10.jpeg)

![](_page_37_Picture_1.jpeg)

# **Considerations**

![](_page_37_Picture_3.jpeg)

## Changes to Be Aware Of

- L. Voyager is the Only System Supported in Cube GIS
- $\mathcal{L}_{\mathcal{A}}$ Moving from a File-based System to a Geodatabase
- T. File Naming and Scenario Management
- × **Performance** 
	- ▪Native Binary vs. Geodatabase
	- ▪Intermediate vs. Final Results
- $\mathcal{C}$ Working with MXD Files
- T. Working with Transit Files

![](_page_38_Picture_10.jpeg)

## File-based Model vs. Geodatabase Model

- L. Geodatabase Can Store All "Tabular" Data
- $\mathcal{L}_{\mathcal{A}}$ Geodatabase Can Store All "Spatial" Data
- П Geodatabase Makes Sense for Vector Data
	- ▪ZDATA
	- ▪**EITRIPS**
	- ▪Friction Factors
	- ▪Trip Rates
	- ▪Etc.
- $\mathcal{L}_{\mathcal{A}}$  Geodatabase Makes Little Sense for Large Matrix Data
	- ▪Easily Usable for EETRIPS Though
	- ▪Not Suited to PTRIPS for Example

![](_page_39_Picture_13.jpeg)

# File Naming and Scenario Management

- $\overline{\phantom{a}}$ New MDB File(s)
- ш A Few Input Options
	- ▪Master Databases
	- ▪Alternative-specific Databases
- $\Box$  A Few Output Options
	- ▪Year/Alt on MDB with Standard Table Names Inside
	- ▪Standard MDB Name with Year/Alt Table Names Inside

![](_page_40_Picture_9.jpeg)

# Working with MXD Files

- $\mathcal{L}_{\mathcal{A}}$ Cube Can Create Basic MXD Files
- $\mathcal{L}_{\mathcal{A}}$ Cube Can Read ANY MXD Files
- $\overline{\phantom{a}}$ ARC offers Advanced Tools to Create MXD Files
- $\Box$ Considerations of Absolute and Relative Paths

![](_page_41_Picture_6.jpeg)

## Working With Transit Files

- L. Access/Egress Leg Considerations (sometimes from user programs)
- $\overline{\phantom{a}}$ **Example 2** Line Data Considerations
- T. System, Fare and Other Non-Spatial Data

![](_page_42_Picture_35.jpeg)

![](_page_42_Picture_36.jpeg)

![](_page_43_Picture_1.jpeg)

## Discussion

#### How Florida Can Take Advantages of the Changes in **Cube**

![](_page_43_Picture_4.jpeg)

# **Opportunities**

- $\Box$ Unified Spatial Framework for Model Data
- $\Box$ Master Network or Master Network Databases
- $\mathcal{C}^{\mathcal{A}}$ Master Socio-economic Databases
- П Whole New Realm of Spatial Analysis Capabilities
- П Mapping, Templates and Presentation

![](_page_44_Picture_7.jpeg)

# Discussion "Starter" Topics

- $\mathcal{L}_{\mathcal{A}}$ Scenario Management- File Naming and Other Conventions
- $\mathcal{L}_{\mathcal{A}}$ Updating the FSUTMS Data Model
- T. Working with Other Folks in Your Agency/Company
	- ▪Import/Export
	- ▪MXD Sharing
- Г Master Networks and Databases
- ш Size Matters (aka MDB 2 gb limit)
- × Opportunities to Move to Alternate Sources For Networks
	- ▪True Shape
	- ▪NAVTEQ, etc
- $\mathcal{L}_{\mathcal{A}}$ Opportunities for Feedback and Enhancements

![](_page_45_Picture_13.jpeg)

# FSUTMS Framework Discussion

- $\mathcal{L}_{\mathcal{A}}$ FSUTMS Data Framework and Data Sharing
- $\overline{\phantom{a}}$  Opening Discussion with Key GIS Stakeholders
	- ▪Socio-economic
	- ▪Framework for Creating a **Model-worthy** data set
- $\Box$  E-mail Wade White at [wwhite@citilabs.com](mailto:wwhite@citilabs.com) to forward comments that merit consideration for enhancements to the software

![](_page_46_Picture_7.jpeg)